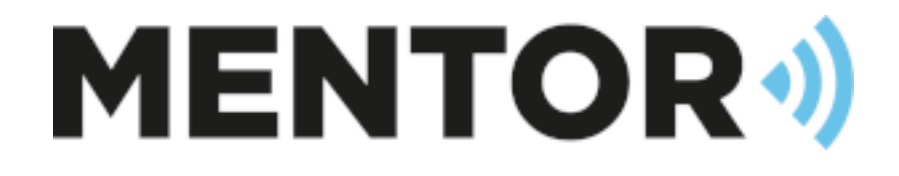

# CASH 2022.1

Release Features

Draft 1.0 – 01/02/2022 - Josh Farrar Josh@mentorbs.com

## **Contents**

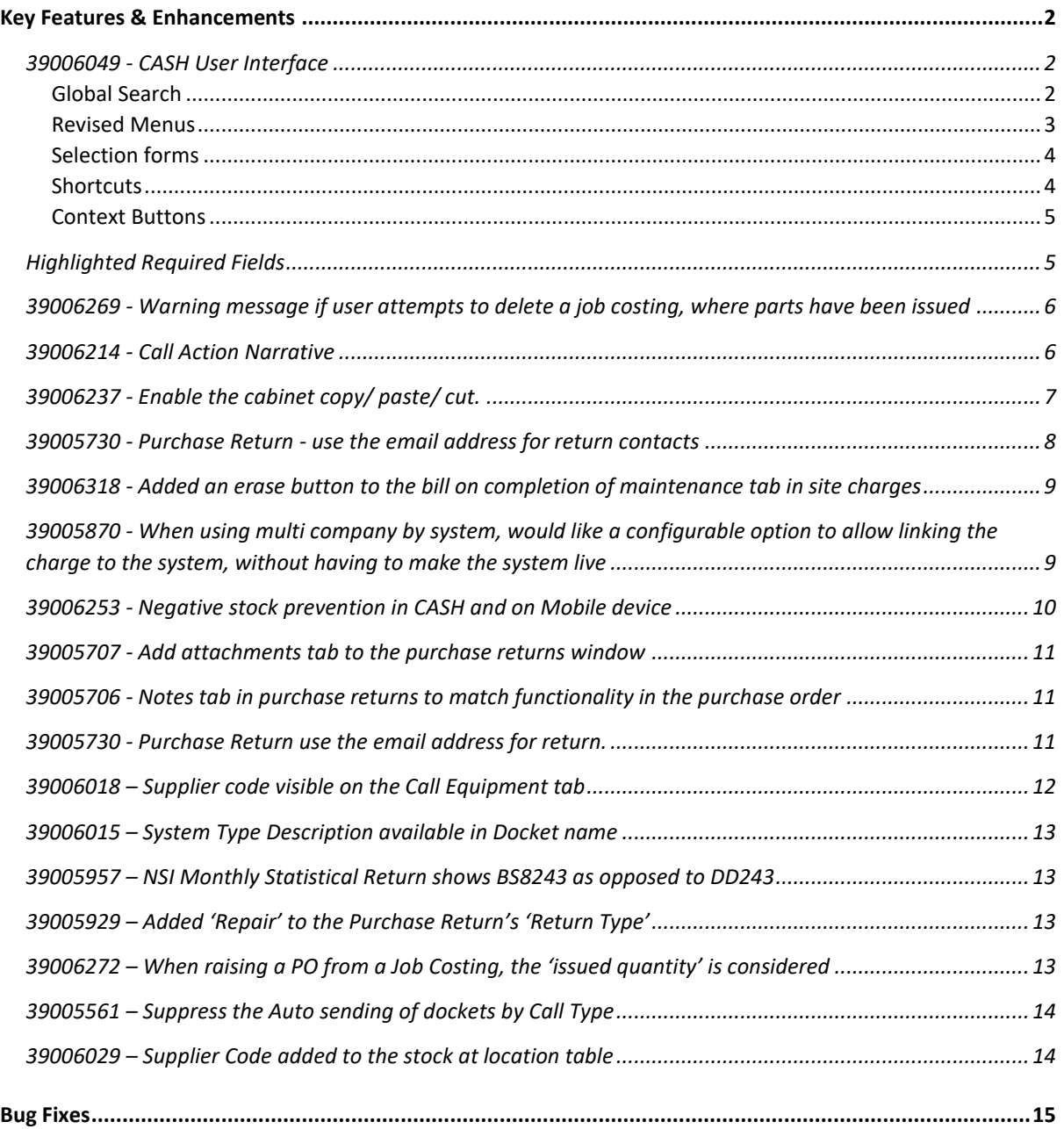

### <span id="page-2-0"></span>Key Features & Enhancements

#### <span id="page-2-1"></span>39006049 - CASH User Interface

#### <span id="page-2-2"></span>Global Search

Entering text or a number in to the 'global search' box in the CASH header will trigger the global search. Any records in CASH whose 'ID' matches the search criteria will be displayed below;

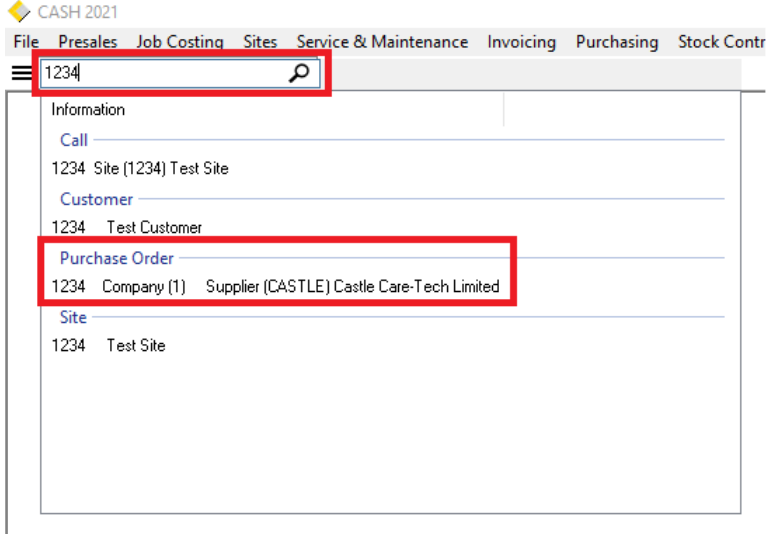

Double clicking the result will open that record in CASH.

In the example above I've entered '1234' into the search and I can see that I have Calls, PO's, a Site, and a Customer that match.

<span id="page-3-0"></span>For a cleaner look and to provide information about the menu options, the shortcut menu's have moved to within a single button.

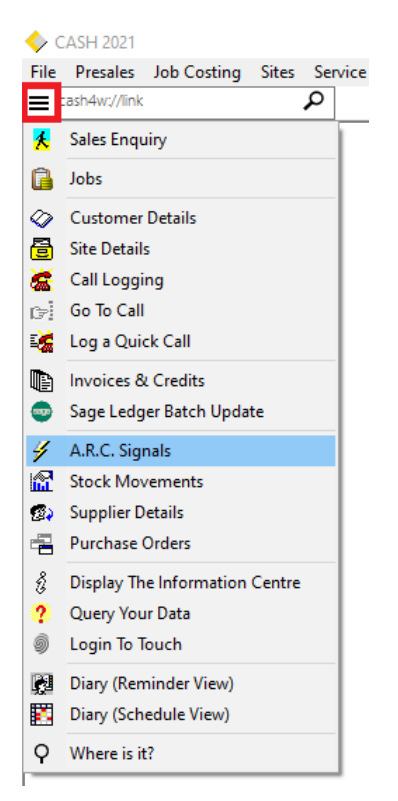

The new menus are available in most areas of CASH where traditionally a shortcut bar was provided.

<span id="page-4-0"></span>The main selection forms have been simplified making it easier to see information about an entry prior to selecting it;

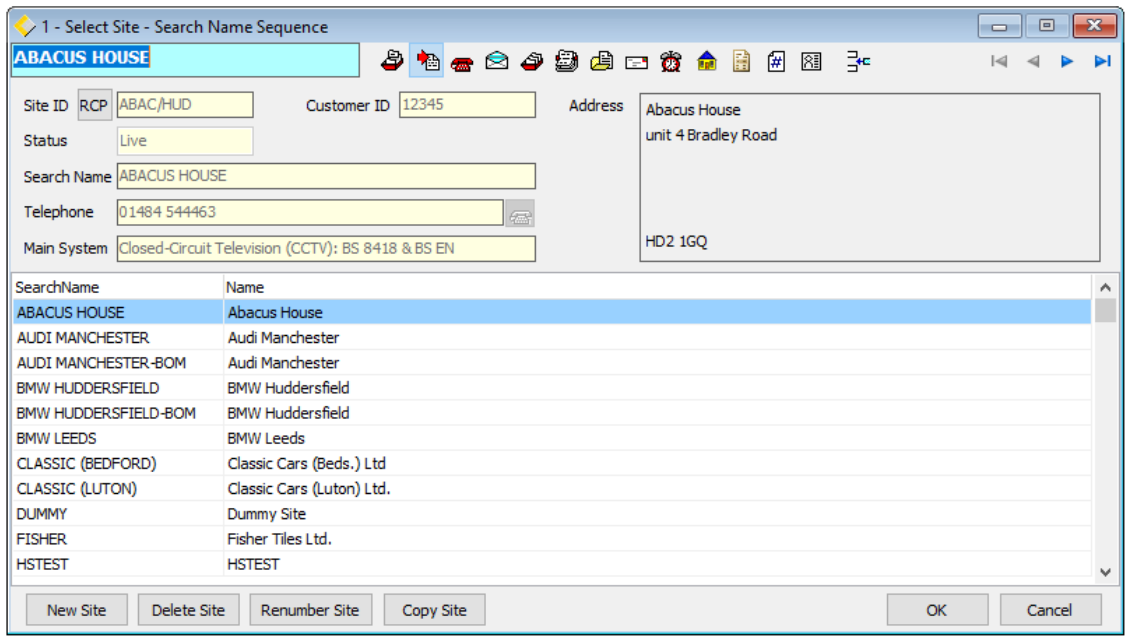

#### <span id="page-4-1"></span>Shortcuts

Desktop shortcuts are provided for fast access to any menu option within CASH;

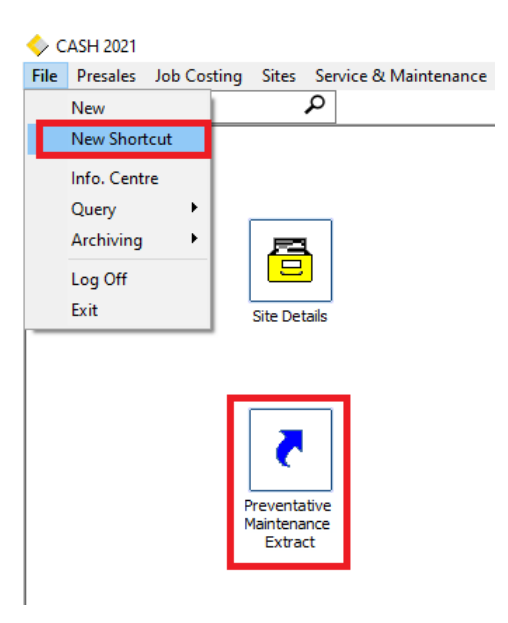

<span id="page-5-0"></span>Buttons that are relevant only on the selected tab are now presented on that tab, rather than on the top bar. In addition this makes it quicker to access the buttons speeding up the workflow in these areas;

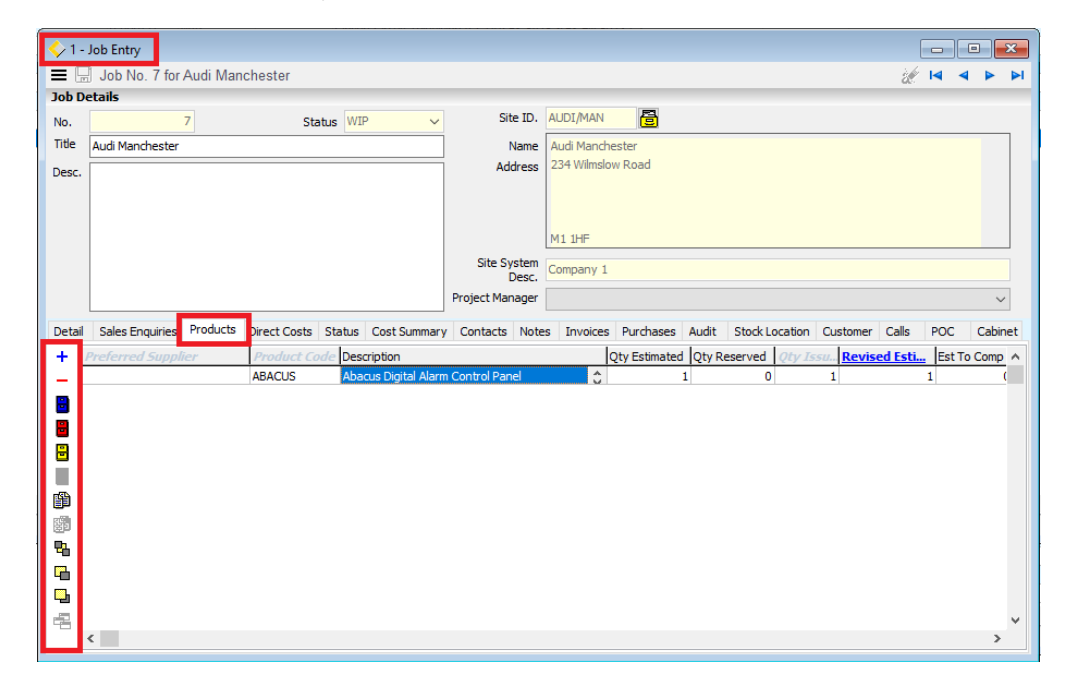

#### <span id="page-5-1"></span>Highlighted Required Fields

In areas of CASH where fields are required, the fields are now highlighted. This example shows the highlighted fields within a Purchase Order goods receipt;

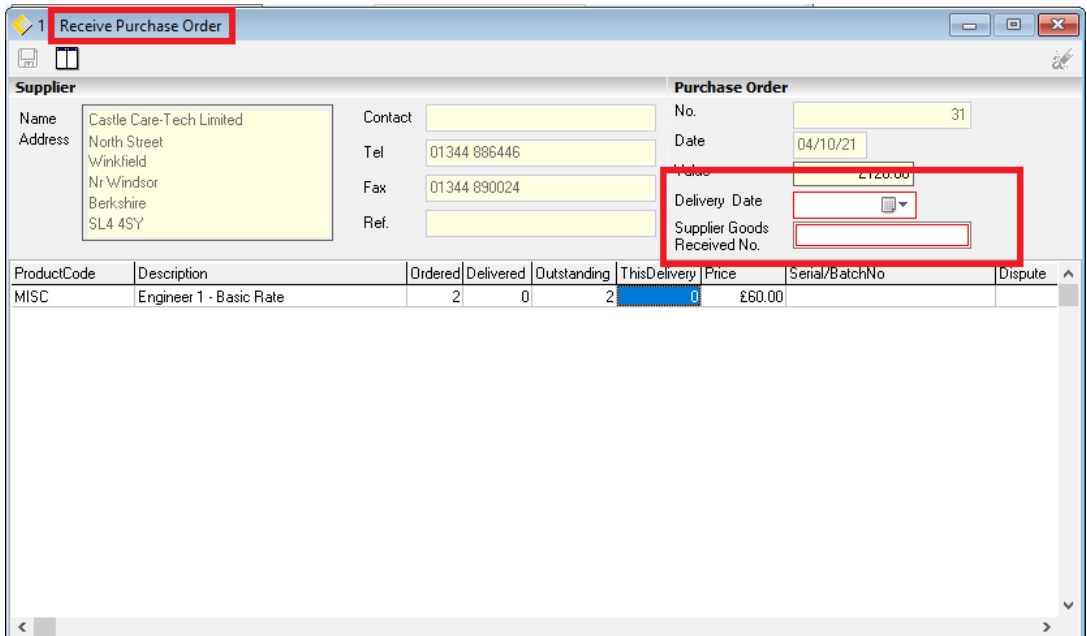

<span id="page-6-0"></span>39006269 - Warning message if user attempts to delete a job costing, where parts have been issued

If a user tries to delete a Job Costing you will now be presented with a warning message

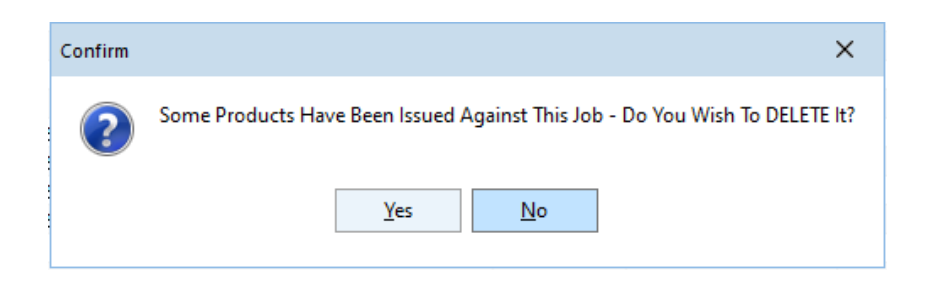

#### <span id="page-6-1"></span>39006214 - Call Action Narrative

You can see the history for every call action from within a call without having to go into each action, useful if the call has multiple actions.

Call -> Call Actions -> Narrative

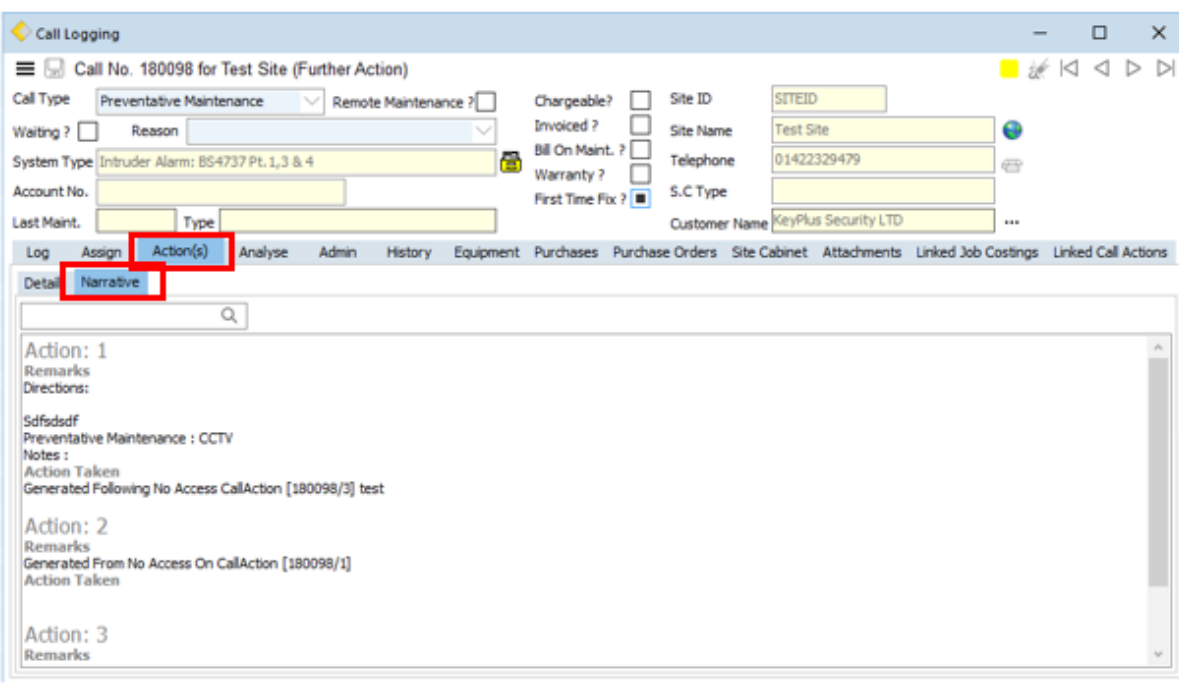

<span id="page-7-0"></span>You can now use the Copy, Paste and Cut options within a completed calls Cabinet. Previously were disabled when a call action was completed.

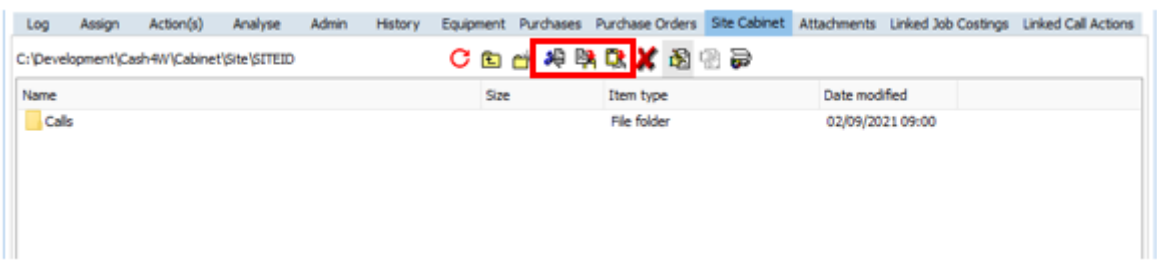

<span id="page-8-0"></span>In supplier details you can now use the contacts email address to send your returns if they have a valid email address, if the contact email field is blank it will send it to the supplier.

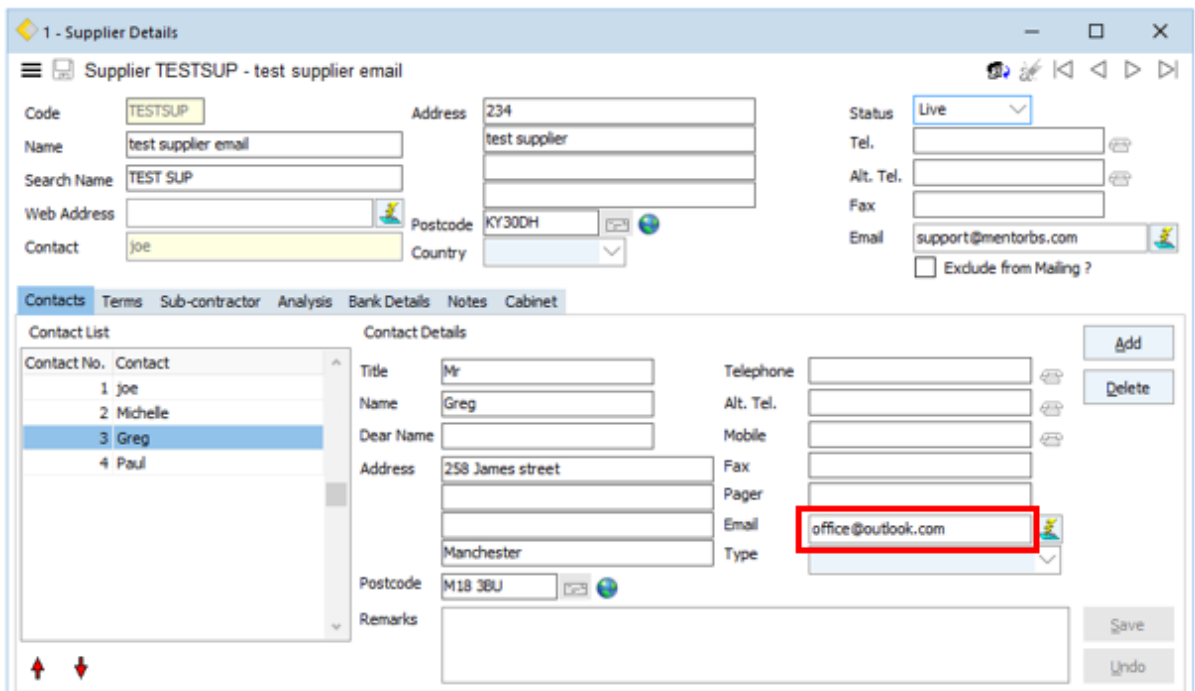

Create your purchase return then you have the option to select one of the contacts from the drop down list.

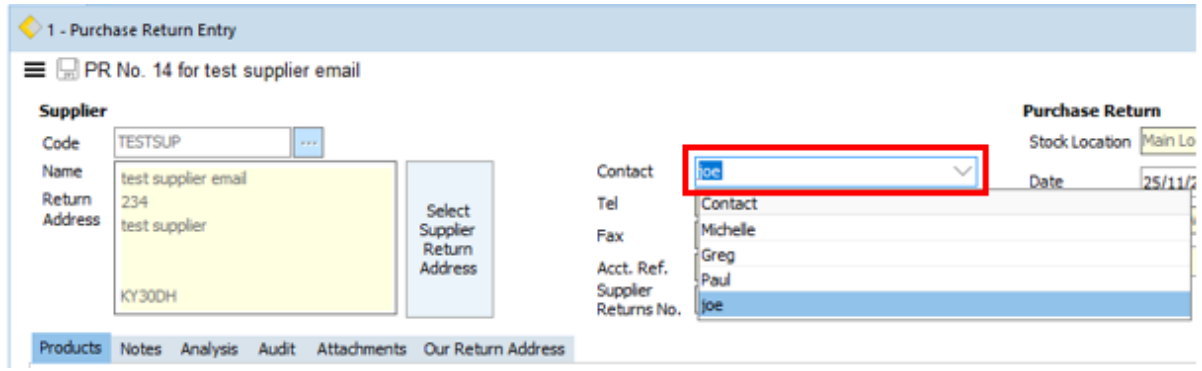

Now the notifacation of the return will go to the contact email address and not the supppier.

<span id="page-9-0"></span>When you have bill on completion of maintenance enabled in site details admin 2, you can select a system to link to a charge on the bill on completion of maintenance tab. Previously you had to click twice to focus on the box to delete the selected system. You had to remove the system link before you can un-tick the site flag for bill on maintenance.

Now there is an erase option.

Site details -> Charges -> Bill On Completion Of Maintenance

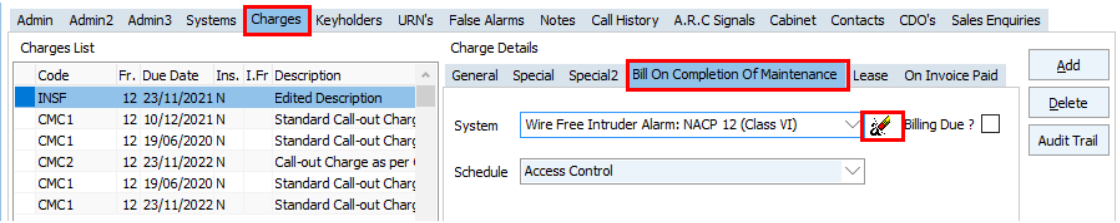

<span id="page-9-1"></span>39005870 - When using multi company by system, would like a configurable option to allow linking the charge to the system, without having to make the system live

New options are available that enable the linking of Site Charges to 'New' systems and the cancelling of Charges that are linked to systems;

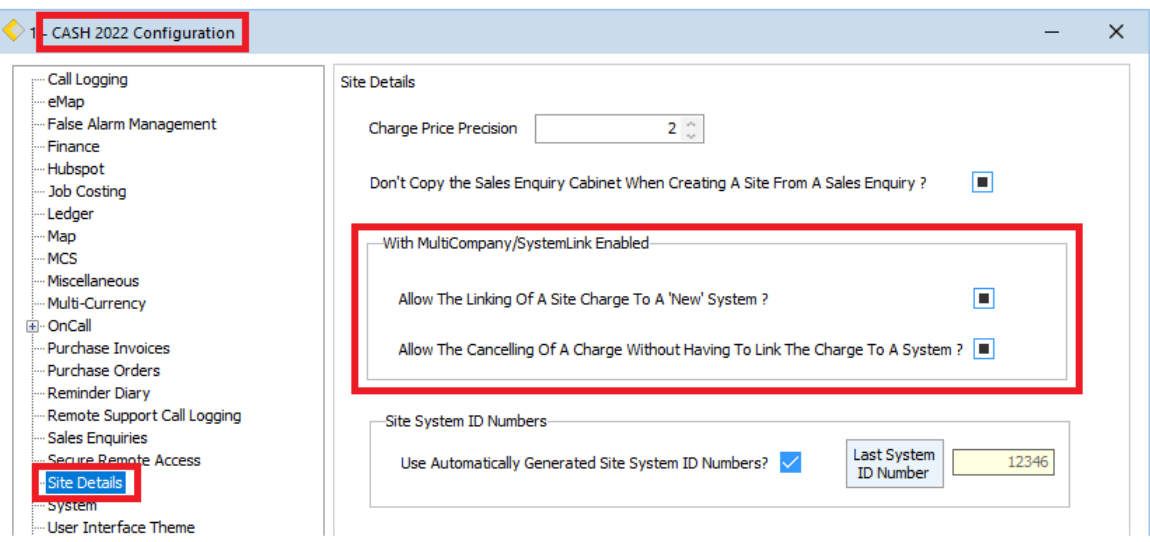

<span id="page-10-0"></span>Negative stock can now be prevented in CASH in all areas where the balance is affected (issue/adjustment etc.).

To enable the feature, navigate to 'System Admin > Company Codes > Company Configuration > Stock' and REMOVE the tick, or the black square, from the 'Allow Negative Stock' option. By default, negative stock is allowed to maintain backward compatibility;

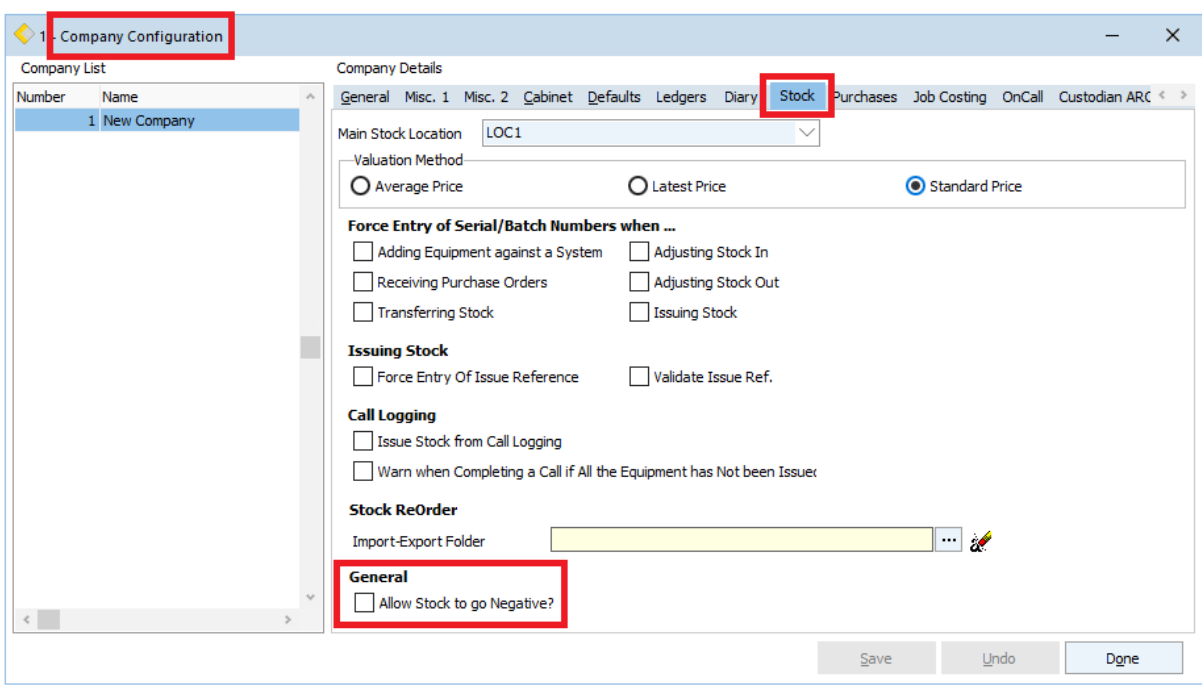

With the option removed you receive a notification when the stock reduces to negative and you will not be able to proceed;

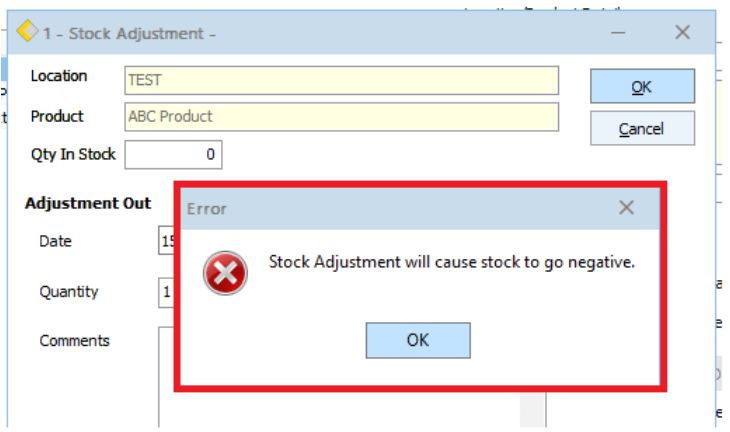

<span id="page-11-0"></span>Purchase Returns now have a functioning attachments tab in line with other areas of CASH;

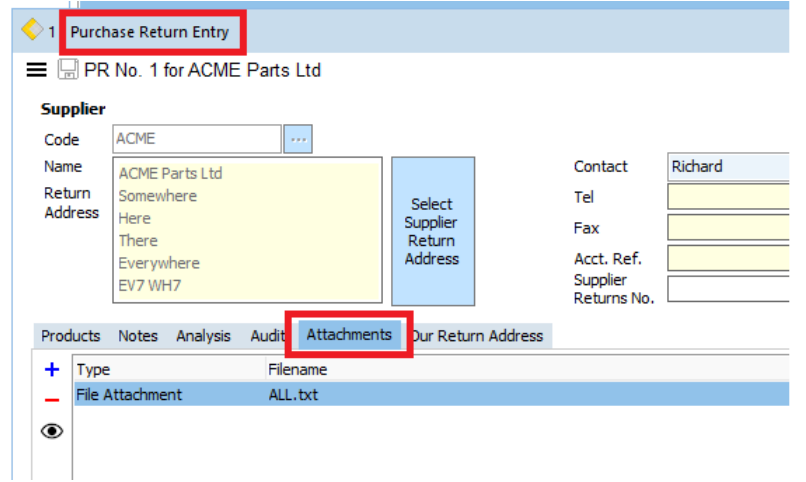

<span id="page-11-1"></span>39005706 - Notes tab in purchase returns to match functionality in the purchase order

Purchase Returns Notes now have the same functionality as other areas of CASH including Reminder & Completed dates;

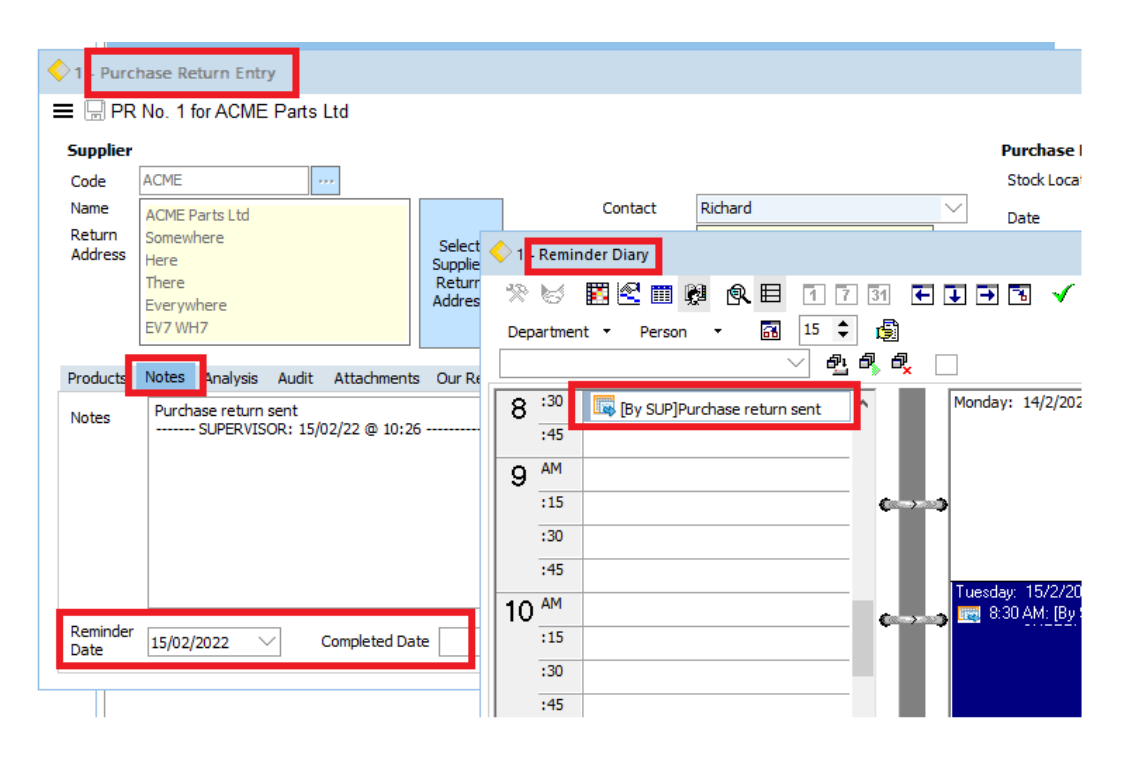

<span id="page-11-2"></span>39005730 - Purchase Return use the email address for return.

If an email address has been entered against a supplier contact, and that contact is used for a Purchase Return, when you submit the purchase return the email address is taken from the Contact, rather than the supplier;

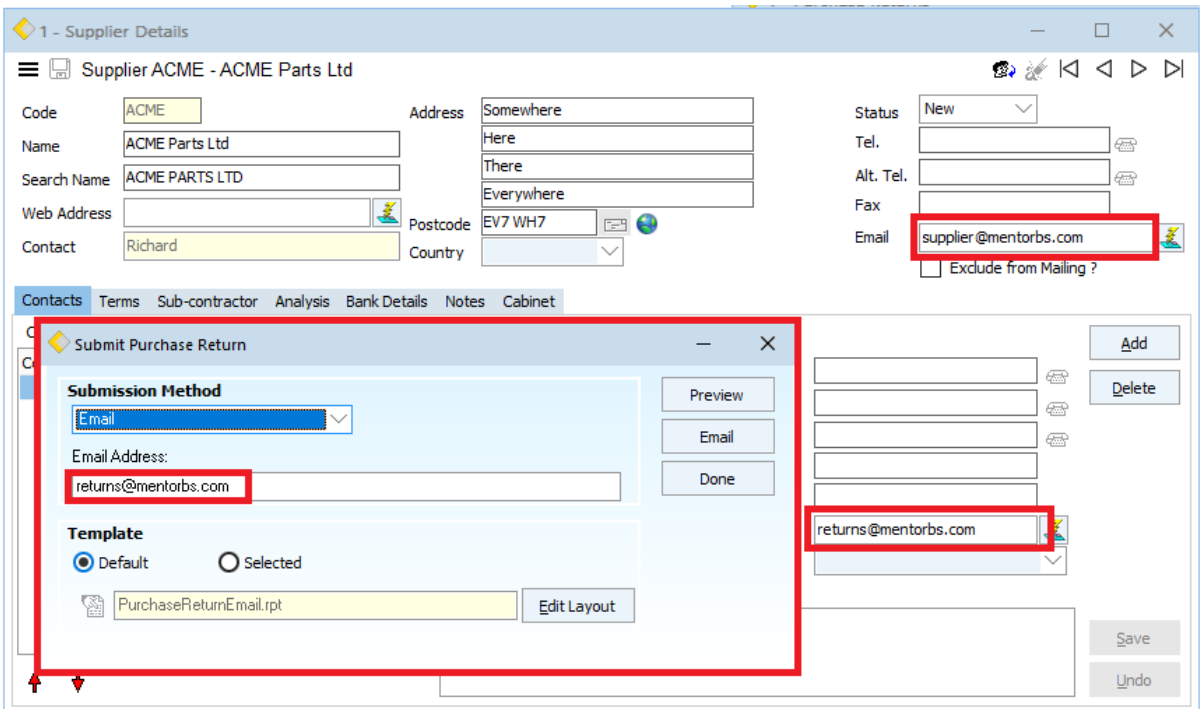

If no email is set against the contact then the supplier email address is used as before.

### <span id="page-12-0"></span>39006018 – Supplier code visible on the Call Equipment tab

A product's supplier code is now visible on the Call Equipment tab;

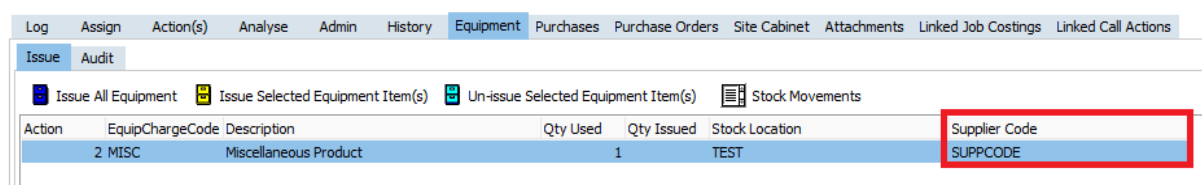

<span id="page-13-0"></span>The system type description is available as a 'merge field' for renaming OnCall dockets;

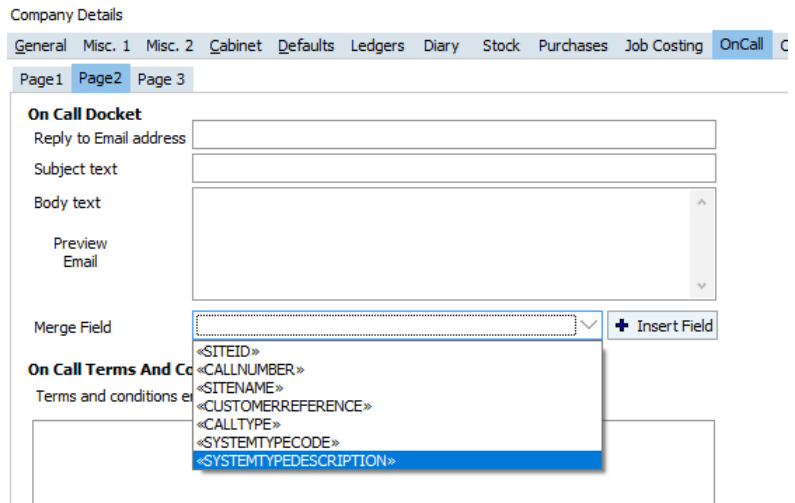

<span id="page-13-1"></span>39005957 – NSI Monthly Statistical Return shows BS8243 as opposed to DD243

The NSI Monthly Statistical Return now displays BS8243.

<span id="page-13-2"></span>39005929 – Added 'Repair' to the Purchase Return's 'Return Type'

'Repair' is now an option under a Purchase Return's 'return type';

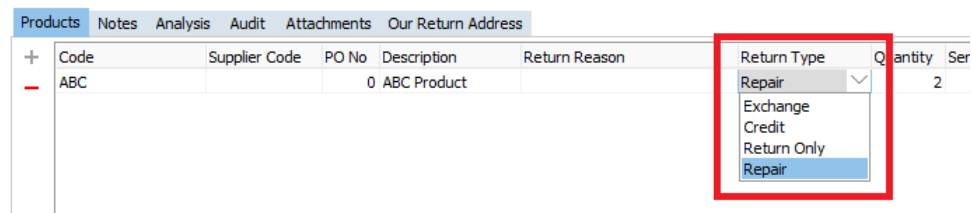

<span id="page-13-3"></span>39006272 – When raising a PO from a Job Costing, the 'issued quantity' is considered

When creating a Purchase Order for a Job Costing, CASH now includes the 'issued quantity' when calculating the quantity on order.

### <span id="page-14-0"></span>39005561 – Suppress the Auto sending of dockets by Call Type

To prevent CASH automatically sending oncall dockets for particular Call Types;

- Navigate to 'System Admin > Company Codes > Reference Codes'
- Select 'Call Types'
- Select the desired call type
- Check 'Don't auto send the docket'

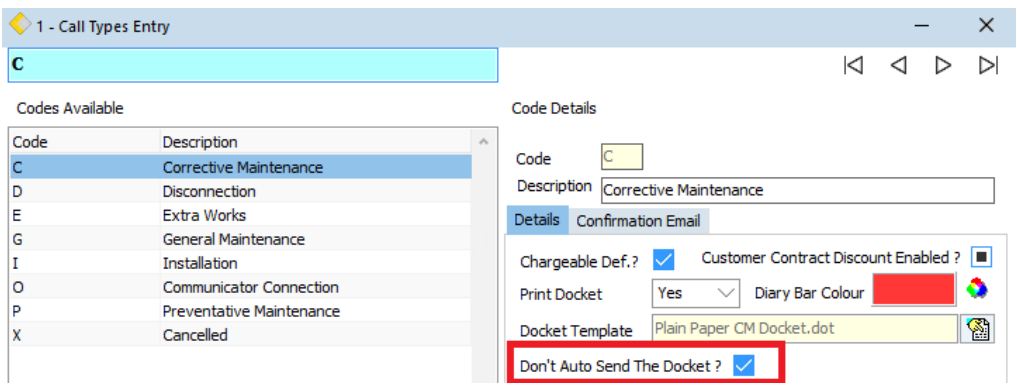

Dockets will not be sent automatically for the selected call types.

<span id="page-14-1"></span>39006029 – Supplier Code added to the stock at location table

The supplier code is available within the Stock At Location table;

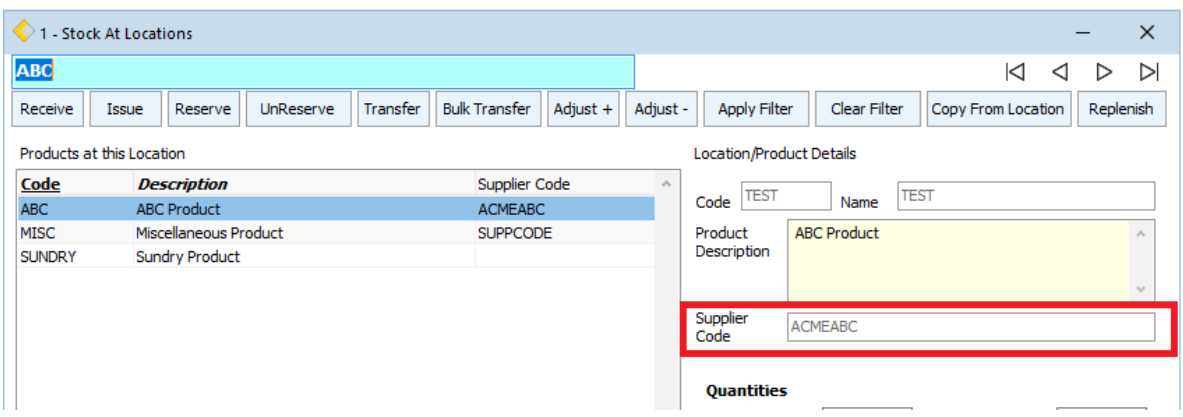

# <span id="page-15-0"></span>Bug Fixes

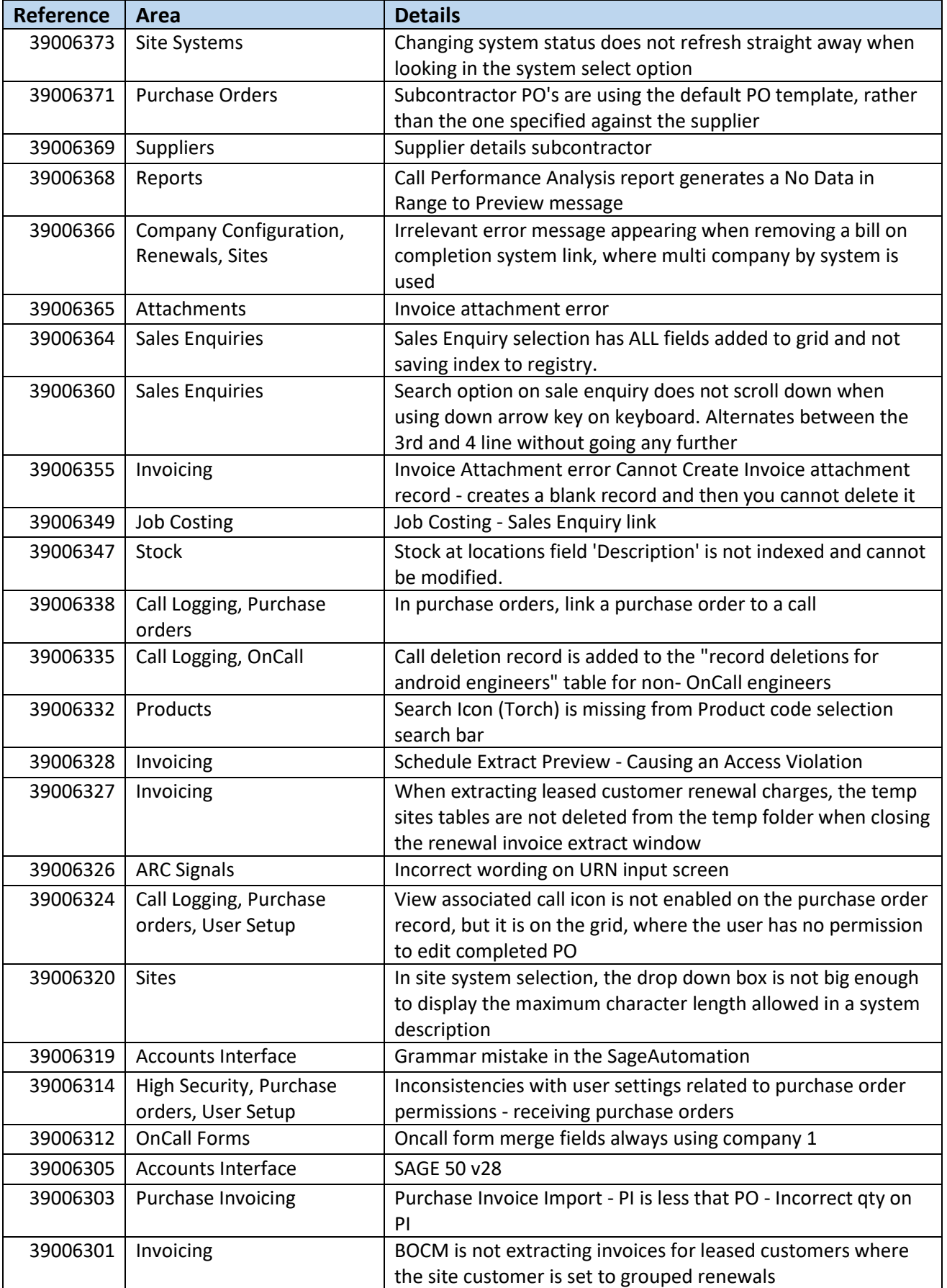

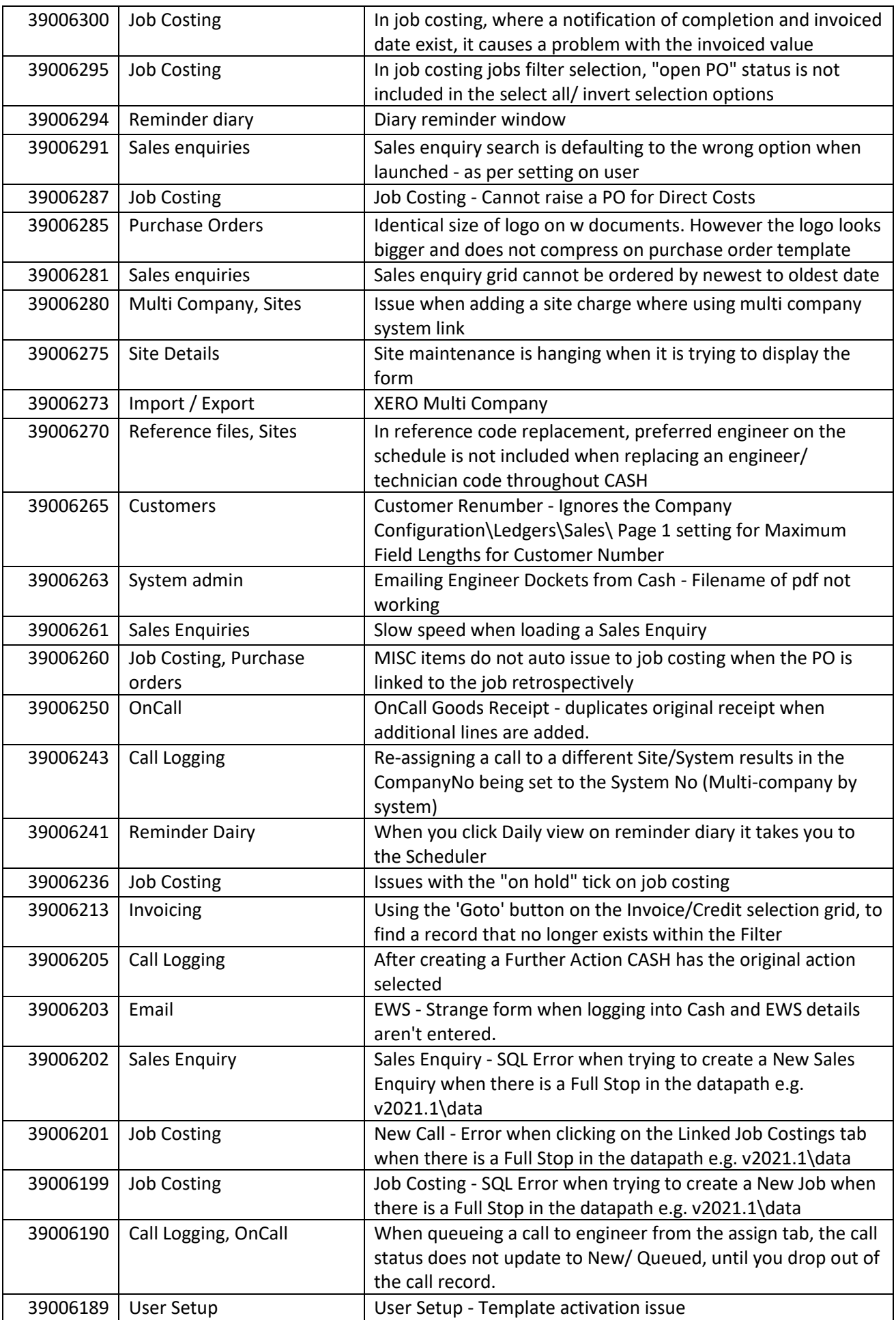

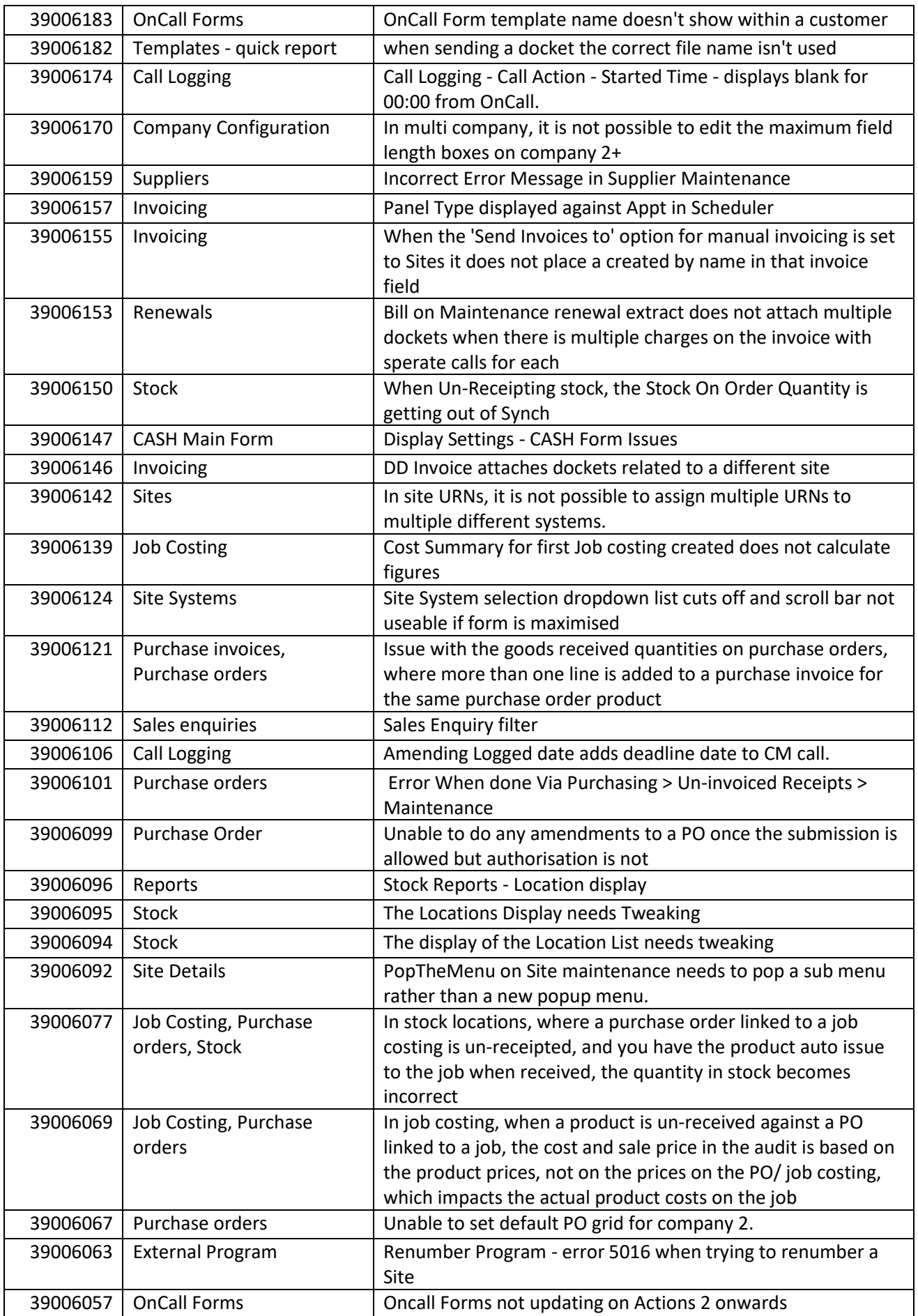

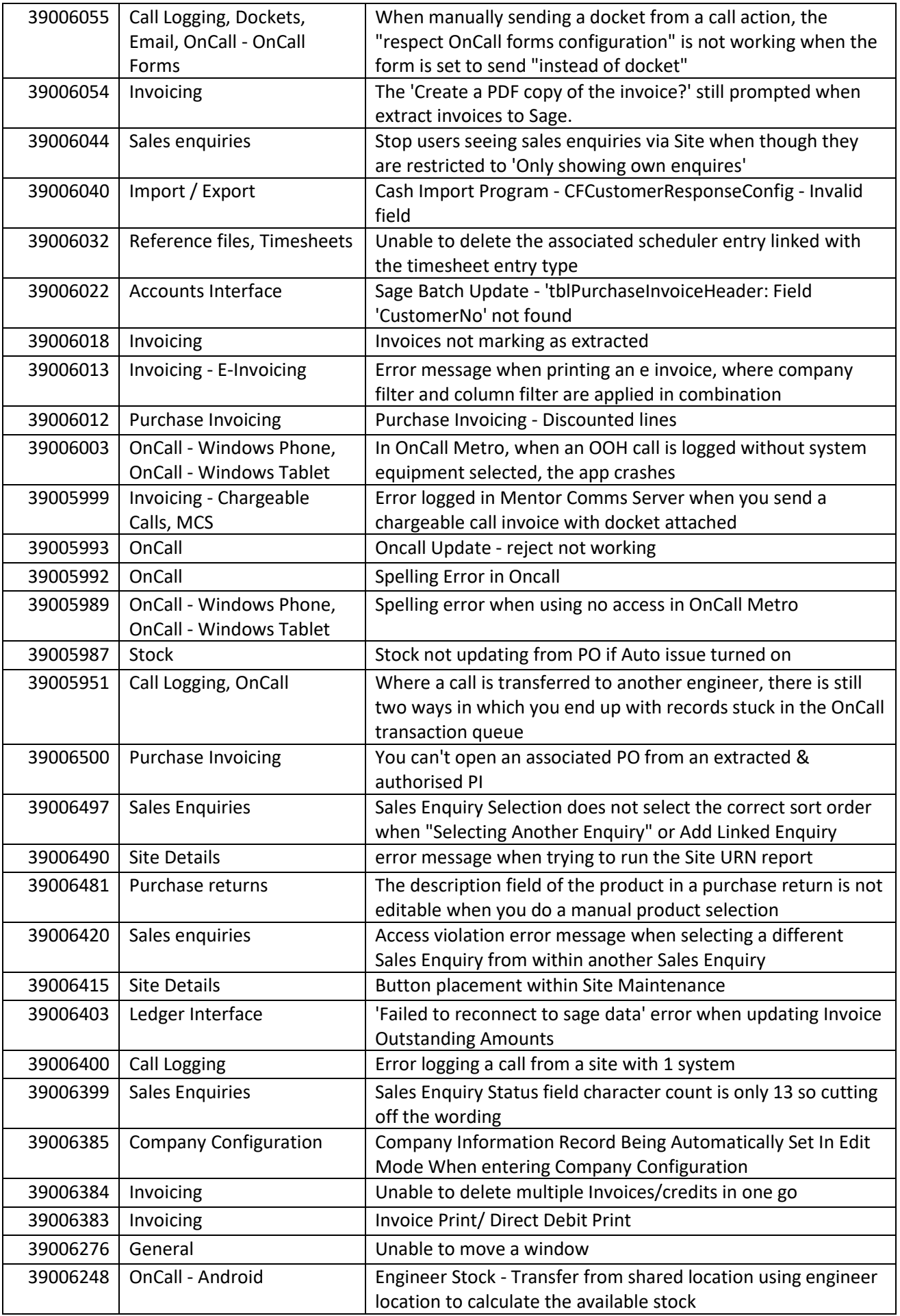

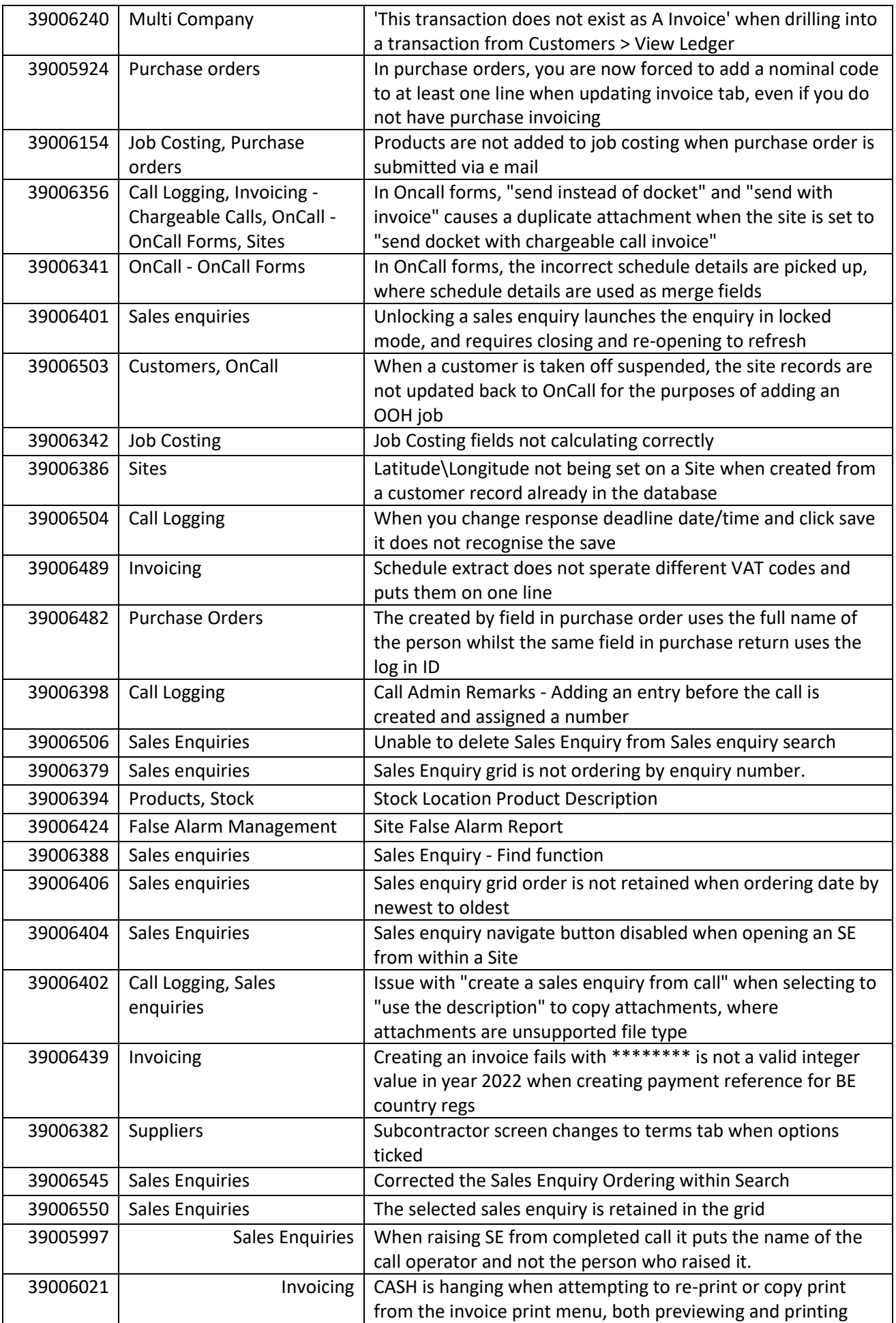

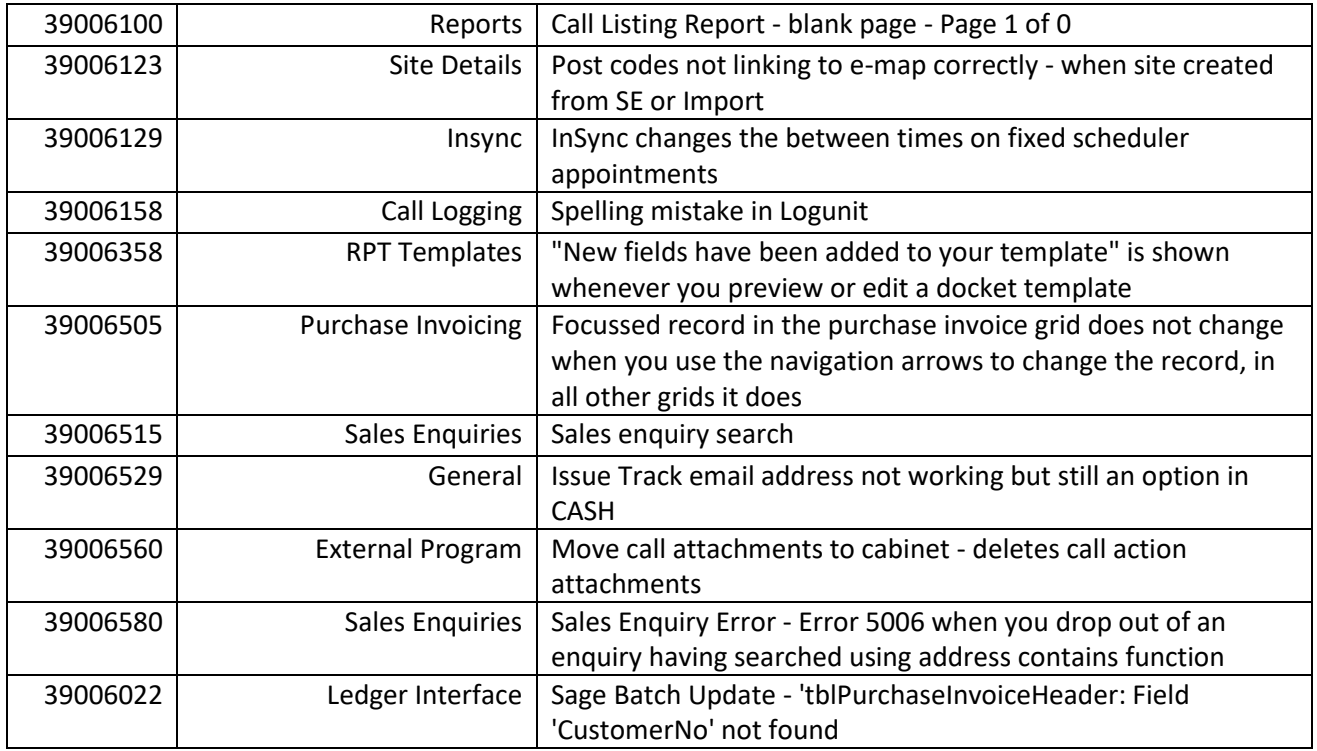